## **Quick Start Instructions for Downloading OVERDRIVE eBooks**

## **What you need to get started:**

- 1. A valid library card from any eligible public library in Montgomery County. Check with your local public library.
- 2. Access to the Internet (preferably broadband)
- 3. Free downloadable software for the computer and/or device on which you wish to use the material you download from this site

## **Steps to get started:**

- 1.Log on to the library's website at **www.mc-npl.org**.
- 2.Click on the **download audiobooks eBooks** link
- 3.Download and Install the Free Software to your computer.
	- If you have a PC or Mac, download Adobe Digital Editions
	- If you have an iPhone or Android, download OverDrive Media Console app for iPhone or Android
	- Activate the software/app on your computer/device. *For Computer users:*
	- Adobe Flash Player is also required. You may already have this installed on your computer. It is a free download.
	- **JavaScript must be enabled.**
- 4.To see the entire OverDrive collection available to you from your library, login to your account before you begin browsing. Click on **Login**, choose your **home library** from the list, then type in your library card's **barcode number**.

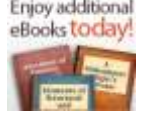

- Enjoy additional 5. To see an additional 15,000 eBooks that are free in the public domain, and do not count against your checkout limits, click this icon on the OverDrive home page.
- 6. **Search** or browse for eBooks from your library's OverDrive website.
- 7. **Click** on the title of an eBook to learn more about it.
- 8. If an eBook is already checked out to another patron, you will be able to **place a reserve** on the book. You will be notified by email when the title is available. The item will be held on reserve for you for 72 hours (starting at the time when you are emailed the notice).
- 9. After selecting your titles, add them to your cart by clicking the "add to my cart" button.They will remain in your cart for 30

minutes. If you **Continue Browsing**" for 30 minutes or more, the selected titles will disappear from your cart.

- 10. Click on "**Proceed to Checkout**."
- 11. Make sure that Adobe Digital Editions is open.
- 12. If you are not yet logged in, you will be prompted to do so.
- 13. Your books are now ready to **download.** Large files may take some time to download depending upon the speed of your connection and the size of the file. You can download the complete book with one download.
- 14. To **transfer** your Adobe eBook from your computer to your compatible eBook device using Adobe Digital Editions:
	- a. Some devices must be turned on and connected to your computer before you open the Adobe Digital Editions software.
	- b. Open the Adobe Digital Editions software.
	- c. Select the 'Library View' icon (in the upper left corner). The Adobe Digital Editions library will be displayed.
	- d. Click on the Adobe eBook you want to transfer.
	- e. Drag the Adobe eBook to the eBook device icon in the left pane of Adobe Digital Editions. Your eBook will now transfer to your eBook Reader.

When transfer is complete, disconnect the eBook device and enjoy your Book.

*Note:* To transfer Adobe eBooks to a supported eBook device, Adobe Digital Editions *and* the eBook device must be activated using the same Adobe ID – usually your email address and a password.

## **Device and Format Compatibility:**

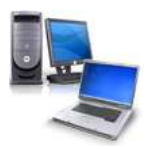

Both Windows® & Mac® computers work with Adobe EPUB eBooks and Adobe PDF eBooks.

To view a list of compatible devices and related questions, go to:

**[http://www.overdrive.com/resources/drc](http://www.overdrive.com/resources/drc/)**/

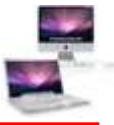

**Additional help and FAQs can be accessed at: http://montcolibs.lib.overdrive.com**